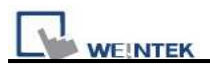

## **Download Start Up Screen**

The assigned BMP picture will be downloaded to HMI. After downloading, HMI will reboot, this picture will be shown after rebooting, and then load in the project. Users are allowed to use their logos as the start up screen through this method.

Note: Only support i series and OS Image 20090415 or later)

There are 2 ways to download start up screen as shown below:

- 1. Project Manager
	- 1-1. Open Project Manager
	- 1-2. Click **[Download]**

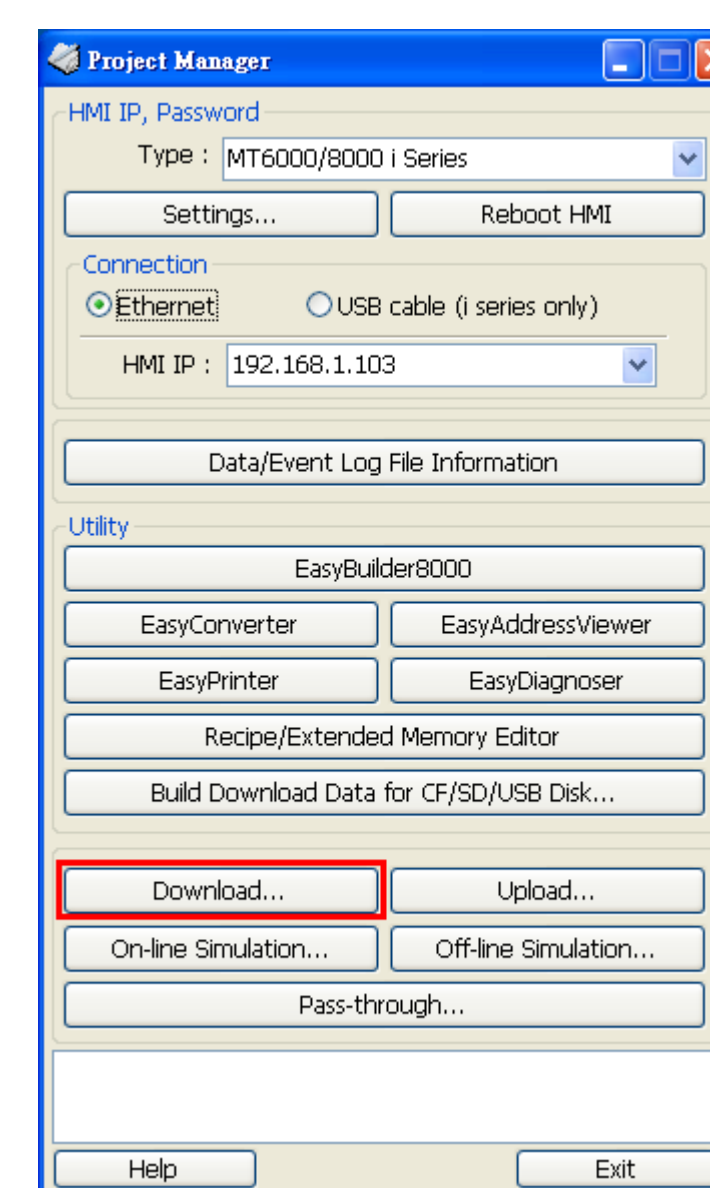

- 1-3. Select a BMP picture that suits the size of HMI screen, EX: MT8070iH uses a 800\*480 picture.
- 1-4. Set the IP address or use a USB Cable.

**WEINTEK** 

1-5. Click **[Download]**; reboot HMI to see the successfully set picture display when HMI starts up.

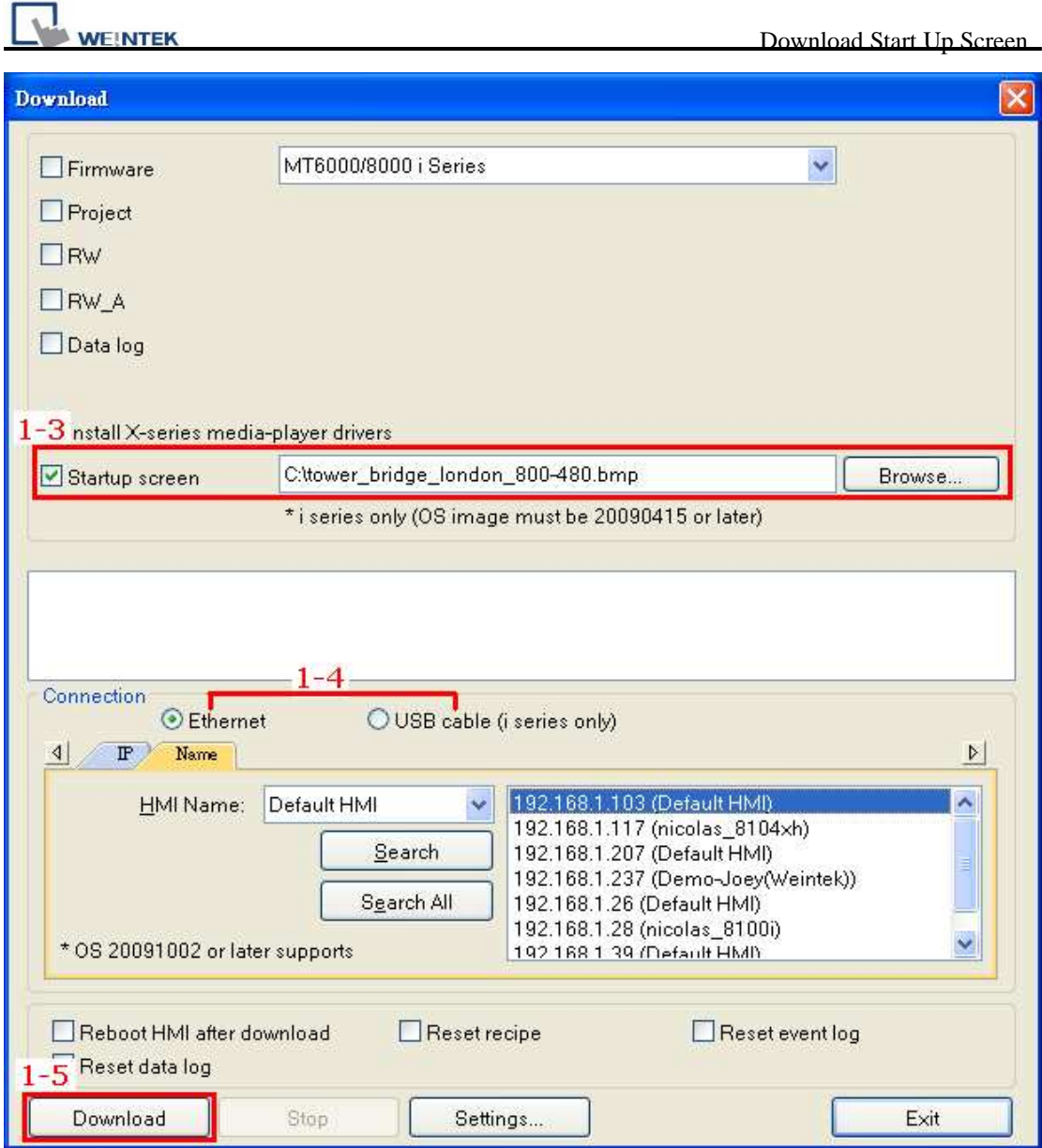

- 2. EasyBuilder Pro
	- 2-1 Click **[Tool]** then select **[Download]**.

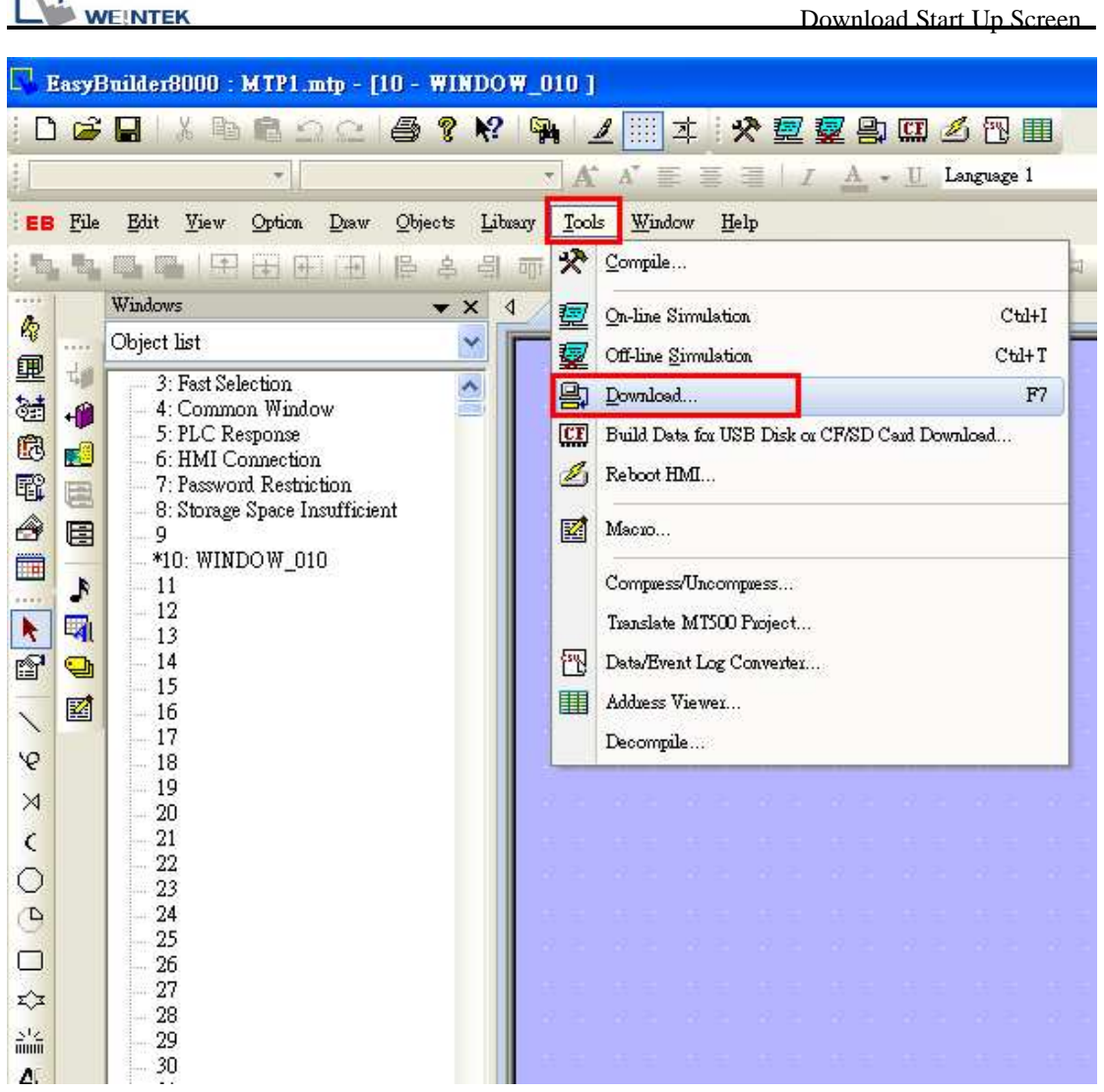

- 2-2 Select a BMP picture that suits the size of HMI screen, EX: MT8070iH uses a 800\*480 picture.
- 2-3 Set the IP address or use a USB Cable.
- 2-4 Click **[Download]**; reboot HMI to see the successfully set picture display when HMI starts up.

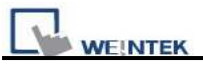

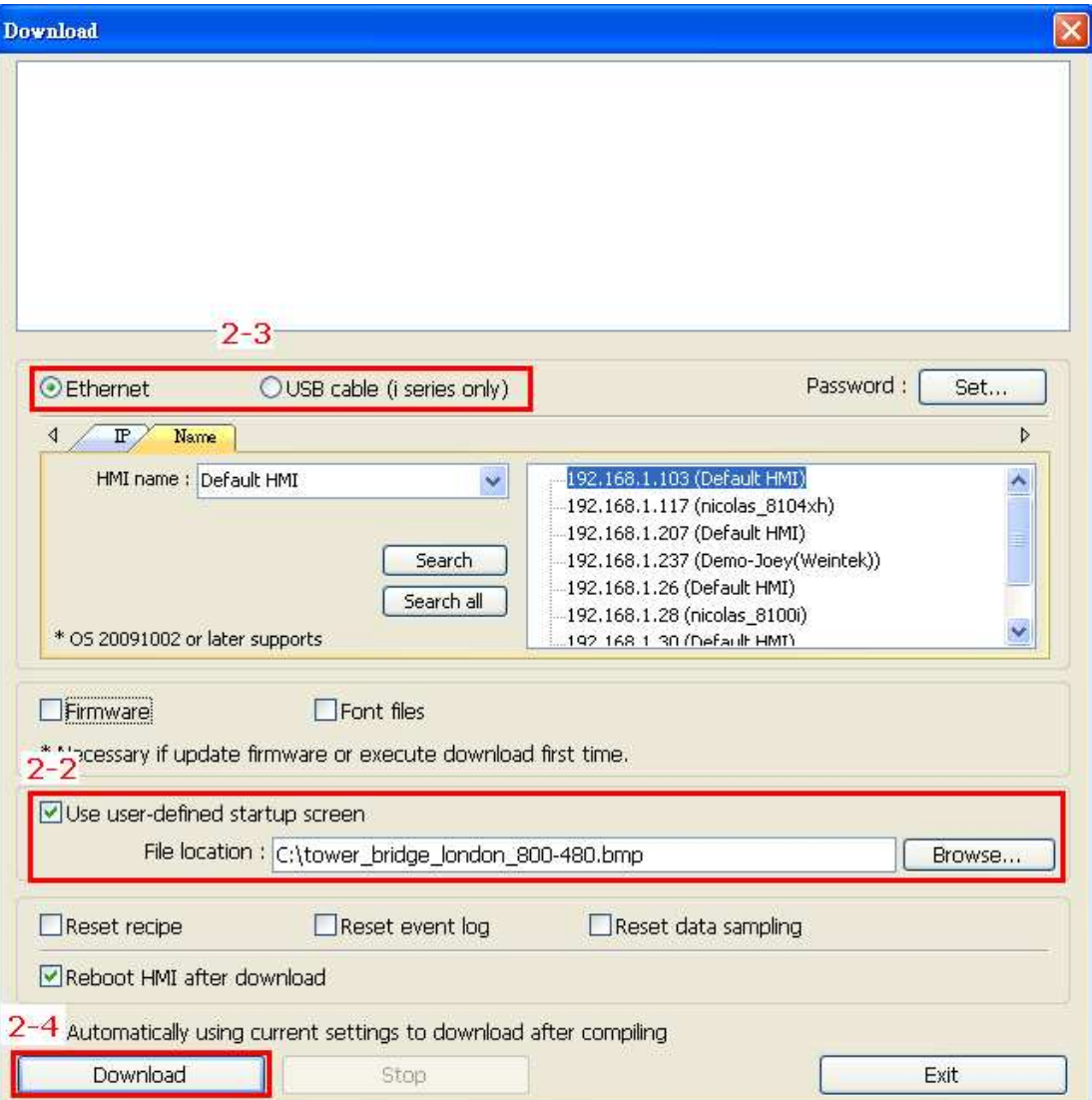